Allplan Campus Zeltdach mit Glaskuppel

## Klaus Thörner Berufliche Schule Direktorat 11 Nürnberg

## **Zeltdach mit Glaskuppel**

Dachebene des Zeltdaches: Dachneigung: 45° Traufhöhe: 2.50 Oberkante: 10.00 Unterkante: 0.00

## **Dachhaut**

Zweischalige Dachhaut mit Schalung und Dacheindeckung aus Ziegel

Die Dachhaut wird zu einem 3D Körper Funktionen: Architektur > Allgemein: Dächer gewandelt.

Dachebene verschieben oder löschen.

Es werden aus der Dachhaut vier 3D Körper Funktionen: Zusätzliche Module > Modellieren gebildet. Diese Körper werden zu einem 3D 3D Körper zusammen gefasst.

Der Gesamtkörper wird aufgeteilt in die Basis, die verbleibt und die Spitze, die gegen eine Kuppel ausgetauscht wird.

Als erstes konstruiere ich eine 3D Fläche, die später meine Öffnung im Dach bildet. Die Abmessung beträgt 1.00 x 1.00.

Die Fläche verschiebe ich in einer Ansicht in die Höhe, an der der Körper nun getrennt wird: Erzeugen > 3D Körper mit Ebene trennen

Dies gelingt am Besten in einer Isometrie.

Bei einer mehrschichtigen Konstruktion muss man diesen Schritt wiederholen!

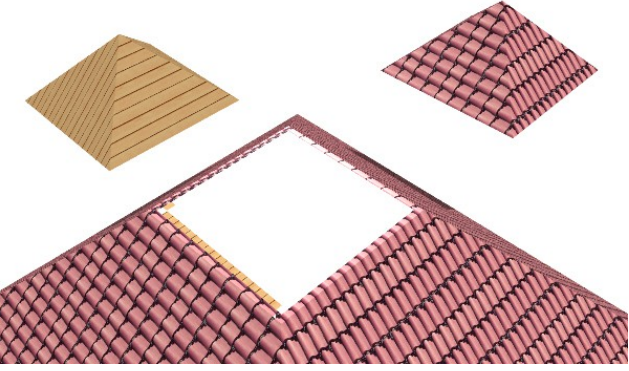

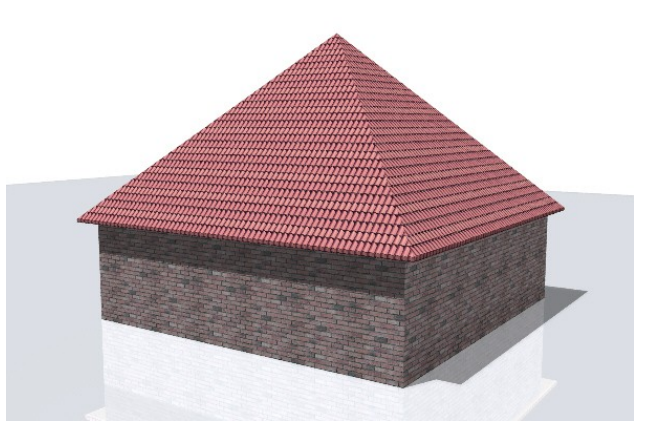

Erzeugen > Elemente wandeln > Architektur in 3D Körper

Erzeugen > Körper vereinigen

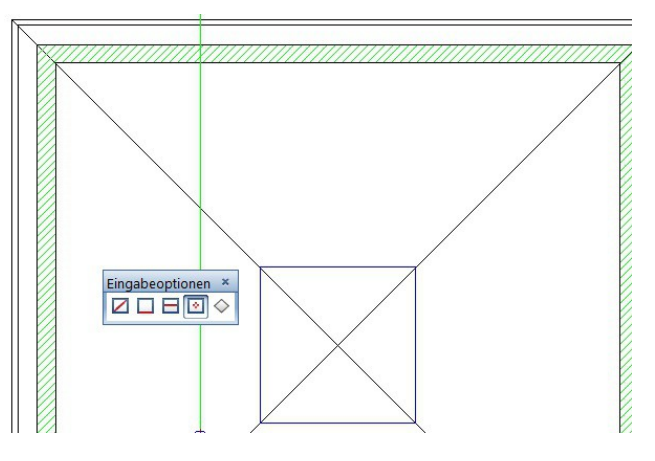

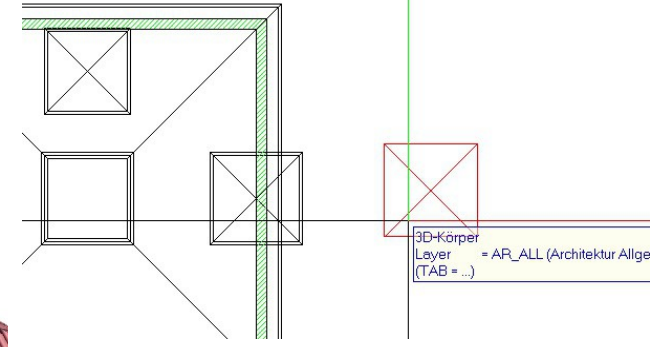

Zeltdach ohne Spitze

Die beiden 3D Körper sind auf die Seite äußeren der beiden abgetrennten Körper ist. verschoben. Sichtbar ist die Basis des In diesem Beispiel beträgt die Höhe 1.00. Hauptdaches sowie die 3D Fläche, die wir nun Funktionen: Zusätzliche Module > Modellieren auf die Seite schieben.

Über der 3D Fläche errichte ich eine Pyramide.

Zunächst messe ich aus, wie groß die Höhe des 3D

Erzeugen > Pyramide, z = 1.00

Tipp: Die Eingabe der Pyramide erfolgt am einfachsten auf der Höhe 0 im Grundriss!

Aus dieser Pyramide wird nun die untere Fläche entfernt:

Ändern > Flächen aus 3D Körper löschen

Dies geschieht wiederum in einer Isometrie, in dem man 3 Eckpunkte der Pyramide anklickt. Allplan vermerkt, dass der Körper nun kein geschlossenes Volumen mehr bildet.

Aus diesem Hohlkörper konstruieren mit Hilfe des Fassadenmodellierers eine Lichtkuppel.

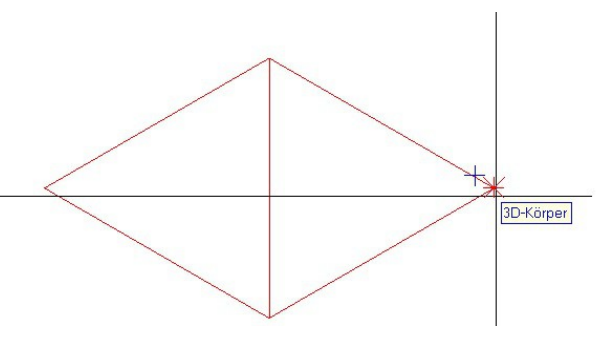

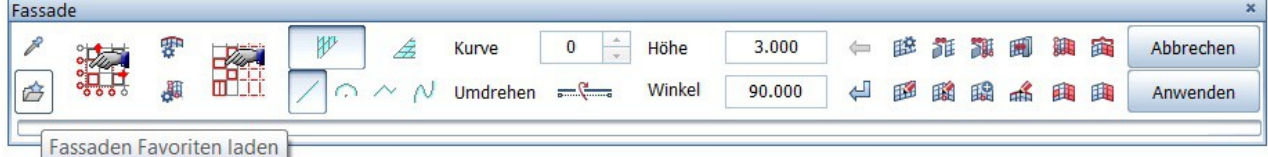

Aus den Favoriten wähle ich mir eine Fassade. In den Unterteilungseinstellungen setze ich folgende Einträge:

1. Global > Unterteilung 1 > Winkel 0.00

2. Global > Unterteilung 1 > Winkel 90.00 Bezug ist jeweils die Fläche.

Als weitere Einstellung nehme ich unter den Objekt – Definitionen die Darstellung der Elemente vor; in diesem Beispiel setze ich z.B. für die Glasfläche eine transparente Textur ein.

Letzter Schritt:

3D Körper in Fassade umwandeln

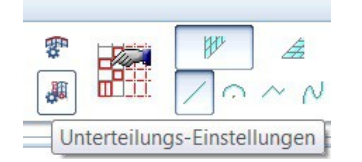

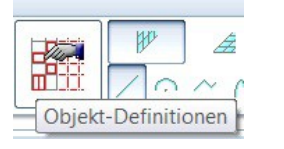

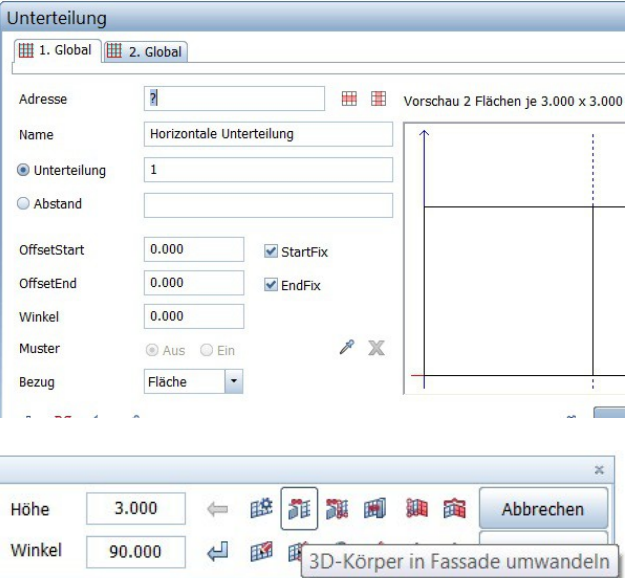

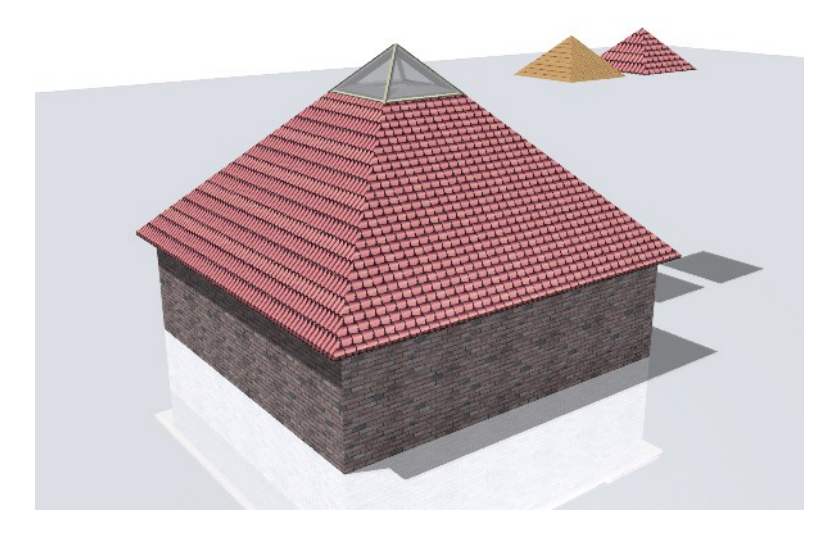